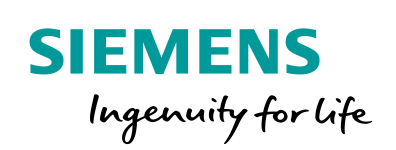

Industry Online Support

**NEWS** 

# Meldung der S7-1500 CPU mit "Get\_Alarm" auslesen und an ein Meldesystem senden

TIA Portal, S7-1500, OPC UA Client

**<https://support.industry.siemens.com/cs/ww/de/view/109748168>**

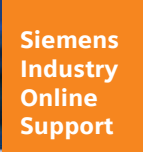

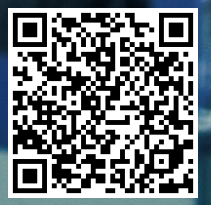

# <span id="page-1-0"></span>**Gewährleistung und Haftung**

**Hinweis** Die Anwendungsbeispiele sind unverbindlich und erheben keinen Anspruch auf Vollständigkeit hinsichtlich Konfiguration und Ausstattung sowie jeglicher Eventualitäten. Die Anwendungsbeispiele stellen keine kundenspezifischen Lösungen dar, sondern sollen lediglich Hilfestellung bei typischen Aufgabenstellungen bieten. Sie sind für den sachgemäßen Betrieb der beschriebenen Produkte selbst verantwortlich. Dieses Anwendungsbeispiel enthebt Sie nicht der Verpflichtung zu sicherem Umgang bei Anwendung, Installation, Betrieb und Wartung. Durch Nutzung dieses Anwendungsbeispiels erkennen Sie an, dass wir über die beschriebene Haftungsregelung hinaus nicht für etwaige Schäden haftbar gemacht werden können. Wir behalten uns das Recht vor, Änderungen an diesem Anwendungsbeispiel jederzeit ohne Ankündigung durchzuführen. Bei Abweichungen zwischen den Vorschlägen in diesem Anwendungsbeispiel und anderen Siemens Publikationen, wie z. B. Katalogen, hat der Inhalt der anderen Dokumentation Vorrang.

> Für die in diesem Dokument enthaltenen Informationen übernehmen wir keine Gewähr.

Unsere Haftung, gleich aus welchem Rechtsgrund, für durch die Verwendung der in diesem Anwendungsbeispiel beschriebenen Beispiele, Hinweise, Programme, Projektierungs- und Leistungsdaten usw. verursachte Schäden ist ausgeschlossen, soweit nicht z. B. nach dem Produkthaftungsgesetz in Fällen des Vorsatzes, der groben Fahrlässigkeit, wegen der Verletzung des Lebens, des Körpers oder der Gesundheit, wegen einer Übernahme der Garantie für die Beschaffenheit einer Sache, wegen des arglistigen Verschweigens eines Mangels oder wegen Verletzung wesentlicher Vertragspflichten zwingend gehaftet wird. Der Schadensersatz wegen Verletzung wesentlicher Vertragspflichten ist jedoch auf den vertragstypischen, vorhersehbaren Schaden begrenzt, soweit nicht Vorsatz oder grobe Fahrlässigkeit vorliegt oder wegen der Verletzung des Lebens, des Körpers oder der Gesundheit zwingend gehaftet wird. Eine Änderung der Beweislast zu Ihrem Nachteil ist hiermit nicht verbunden.

Weitergabe oder Vervielfältigung dieser Anwendungsbeispiele oder Auszüge daraus sind nicht gestattet, soweit nicht ausdrücklich von der Siemens AG zugestanden.

#### **Securityhinweise** Siemens bietet Produkte und Lösungen mit Industrial Security-Funktionen an, die den sicheren Betrieb von Anlagen, Systemen, Maschinen und Netzwerken unterstützen. Um Anlagen, Systeme, Maschinen und Netzwerke gegen Cyber-Bedrohungen zu sichern, ist es erforderlich, ein ganzheitliches Industrial Security-Konzept zu implementieren (und kontinuierlich aufrechtzuerhalten), das dem aktuellen Stand der Technik entspricht. Die Produkte und Lösungen von Siemens formen nur einen Bestandteil eines solchen Konzepts.

Der Kunde ist dafür verantwortlich, unbefugten Zugriff auf seine Anlagen, Systeme, Maschinen und Netzwerke zu verhindern. Systeme, Maschinen und Komponenten sollten nur mit dem Unternehmensnetzwerk oder dem Internet verbunden werden, wenn und soweit dies notwendig ist und entsprechende Schutzmaßnahmen (z.B. Nutzung von Firewalls und Netzwerksegmentierung) ergriffen wurden.

Zusätzlich sollten die Empfehlungen von Siemens zu entsprechenden Schutzmaßnahmen beachtet werden. Weiterführende Informationen über Industrial Security finden Sie unter [http://www.siemens.com/industrialsecurity.](http://www.siemens.com/industrialsecurity)

Die Produkte und Lösungen von Siemens werden ständig weiterentwickelt, um sie noch sicherer zu machen. Siemens empfiehlt ausdrücklich, Aktualisierungen durchzuführen, sobald die entsprechenden Updates zur Verfügung stehen und immer nur die aktuellen Produktversionen zu verwenden. Die Verwendung veralteter oder nicht mehr unterstützter Versionen kann das Risiko von Cyber-Bedrohungen erhöhen.

Um stets über Produkt-Updates informiert zu sein, abonnieren Sie den Siemens Industrial Security RSS Feed unte[r http://www.siemens.com/industrialsecurity.](http://www.siemens.com/industrialsecurity)

# **Inhaltsverzeichnis**

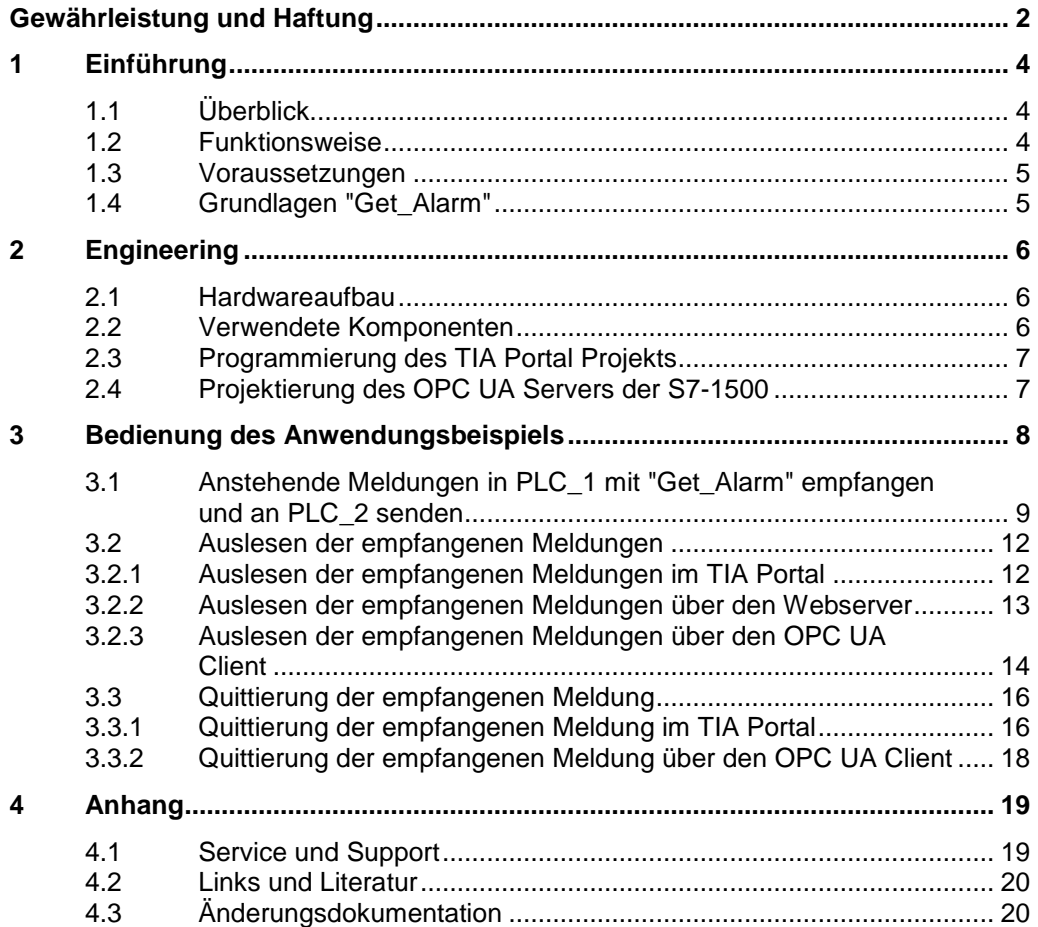

# <span id="page-3-0"></span>**1 Einführung**

# <span id="page-3-1"></span>**1.1 Überblick**

Seit der Veröffentlichung des TIA Portal V14 können Sie mit der Anweisung "Get\_Alarm" Meldungen direkt aus dem Meldeserver der S7-1500 PLC auslesen. Diese Meldungen können Sie an ein übergeordnetes Meldesystem (z.B. PC, PLC) senden.

### <span id="page-3-2"></span>**1.2 Funktionsweise**

Die kommenden oder gehenden Meldungen der S7-1500 PLC\_1 werden ausgelesen und in einem Datenbaustein "alarmStorage" in PLC\_1 erfasst und gespeichert. Anschließend können Sie diese Meldungen von PLC\_1 mit der Anweisung "TSEND\_C" als String an PLC\_2 senden. Auf der PLC\_2 werden die Meldungen mit der Anweisung "TRCV\_C" empfangen und in einem Datenbaustein "rcvdStorage" gespeichert. Sie können die über "Get\_Alarm" empfangenen Meldungen via OPC UA Client auslesen.

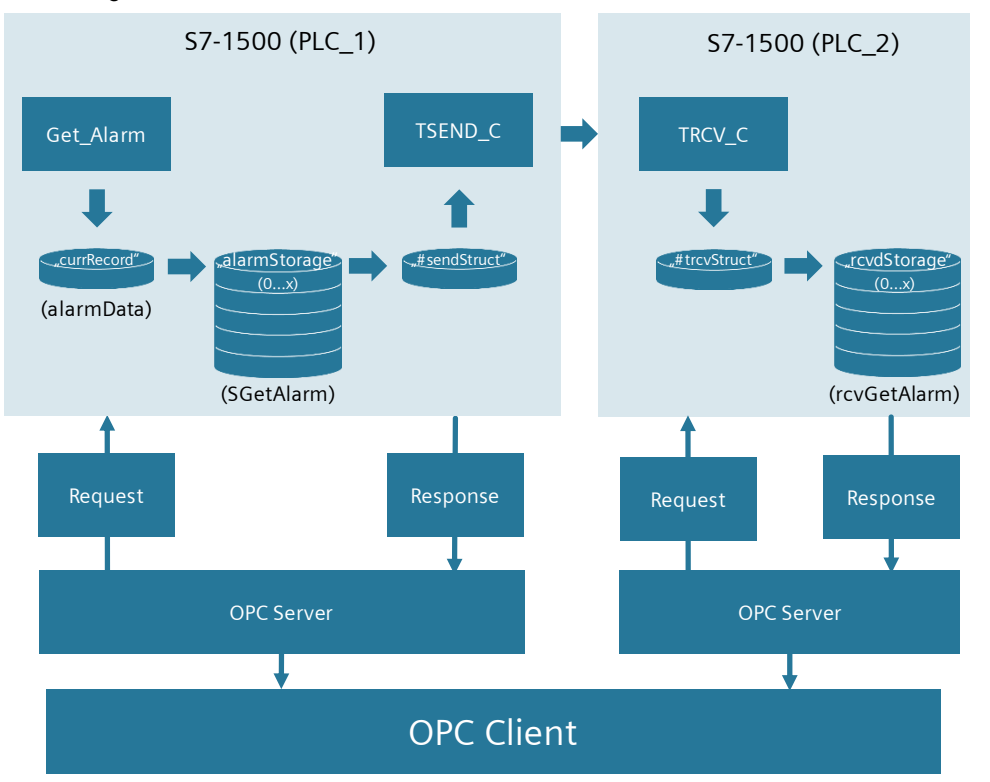

Abbildung 1-1

Sie können die Anweisung "Get\_Alarm" für folgende PLC-Meldungen der S7-1500 verwenden:

- Program\_Alarm
- Systemdiagnose
- Standard Motion Control
- Security (z.B. falsches Login)
- SINUMERIK
- GRAPH
- ProDiag

### <span id="page-4-0"></span>**1.3 Voraussetzungen**

Für die Verwendung der Anweisung "Get\_Alarm" gelten folgende Voraussetzungen:

- TIA Portal V14
- S7-1500 PLC ab Firmware V2.0

Zur Verwendung von "Get\_Alarm" wird folgende Einstellung empfohlen:

Aktivieren Sie in der Hardwarekonfiguration der S7-1500 PLC die Eigenschaft "Zentrale Meldungsverwaltung in der PLC" ("Central alarm management in the PLC"). Diese Eigenschaft ist für neue Projekte standardmäßig aktiviert.  $A + B + B + C$ 

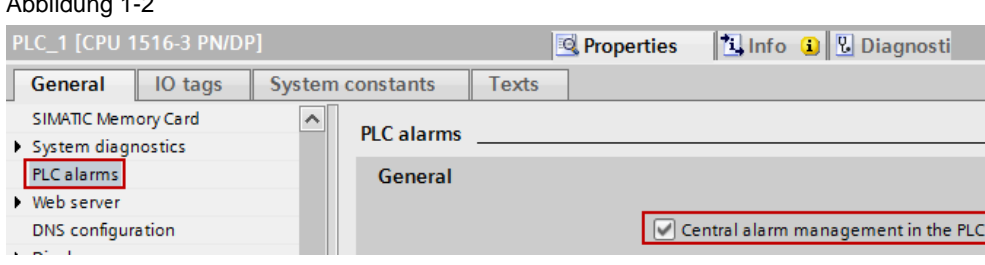

**Hinweis** Wenn Sie die PLC-Eigenschaft "Zentrale Meldungsverwaltung in der PLC" in der Hardwarekonfiguration nicht aktivieren, dann werden statt der Meldetexte nur die IDs der Meldetextfelder ausgegeben.

# <span id="page-4-1"></span>**1.4 Grundlagen "Get\_Alarm"**

Die Grundlagen zu der Anweisung "Get\_Alarm" finden Sie im selben Anwendungsbeispiel in der Dokumentation: " 109748168\_Grundlagen\_Get\_Alarm\_DOC\_V10\_de.pdf".

Diese Datei finden Sie auf der Beitragsseite des Anwendungsbeispiels <https://support.industry.siemens.com/cs/ww/de/view/109748168>

# <span id="page-5-0"></span>**2 Engineering**

# <span id="page-5-1"></span>**2.1 Hardwareaufbau**

Die folgende Abbildung zeigt die Hardware, mit der getestet wurde. Abbildung 2-1

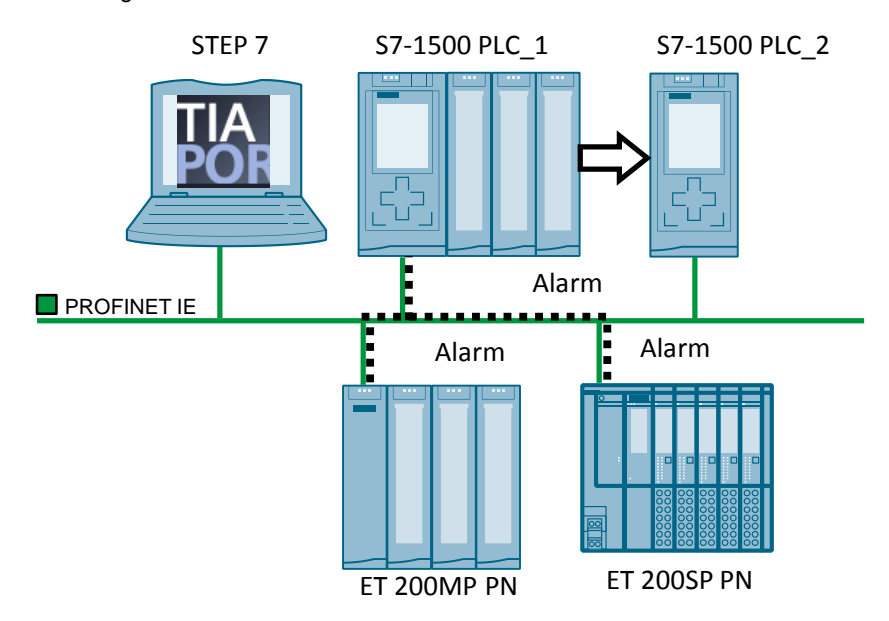

# <span id="page-5-2"></span>**2.2 Verwendete Komponenten**

Dieses Anwendungsbeispiel wurde mit diesen Hard- und Softwarekomponenten erstellt:

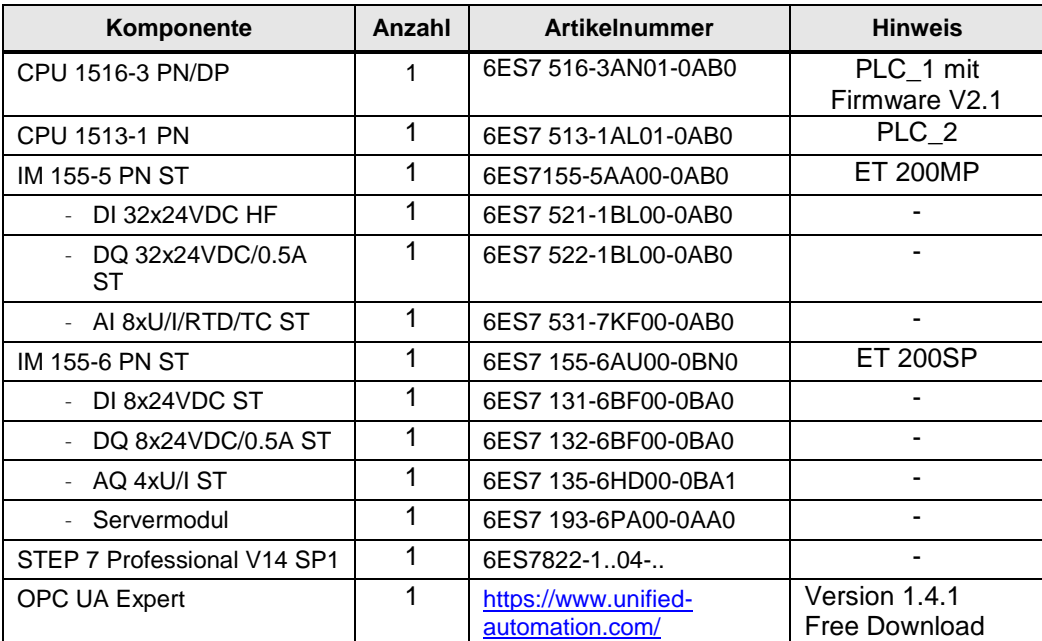

Tabelle 2-1

Dieses Anwendungsbeispiel besteht aus folgenden Komponenten:

Tabelle 2-2

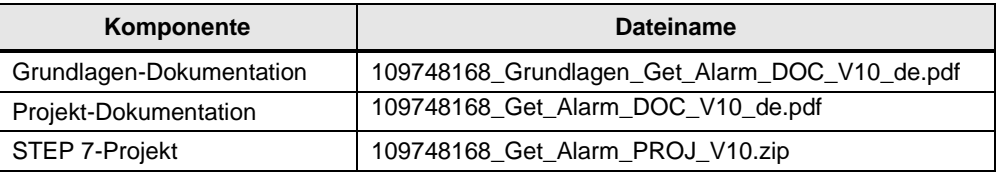

### <span id="page-6-0"></span>**2.3 Programmierung des TIA Portal Projekts**

Das mitgelieferte STEP 7-Projekt bedarf keiner weiteren Konfiguration und kann in Betrieb genommen werden.

**Hinweis** Dieses STEP 7-Projekt wurde auf Basis des Beispiels "Programmbeispiel für Get\_Alarm & Ack\_Alarms" in der Online Hilfe von "STEP 7 Professional V14 SP1" erstellt.

> Die Quittierung der Meldung und das Auslesen der über Get\_Alarm empfangenen Meldungen via den OPC UA Client "UaExpert" in diesem Anwendungsbeispiel, sind nicht in der Online Hilfe enthalten.

Die Projektierung des OPC UA Servers finden Sie im Kapitel [2.4.](#page-6-1)

Wenn Sie das mitgelieferte STEP 7-Projekt nicht verwenden, sondern ein eigenes Projekt erstellen, führen Sie die dazu erforderlichen Projektierungsschritte unter Kapitel "Programmbeispiel für Get\_Alarm & Ack\_Alarms" durch.

<https://support.industry.siemens.com/cs/ww/de/view/109747136/94225071243>

### <span id="page-6-1"></span>**2.4 Projektierung des OPC UA Servers der S7-1500**

Der OPC UA Server der S7-1500 ist standardmäßig deaktiviert.

Falls Sie das mitgelieferte STEP 7-Projekt nicht verwenden möchten, sondern ein eigenes Projekt erstellen, müssen Sie den OPC UA Server projektieren und konfigurieren.

Die erforderlichen Projektierungsschritte finden Sie in der Dokumentation unter Kapitel 2.1 "Projektierung des OPC UA Servers der S7-1500" im Anwendungsbeispiel "OPC UA .NET Client für den SIMATIC S7-1500 OPC UA Server". <https://support.industry.siemens.com/cs/ww/de/view/109737901>

# <span id="page-7-0"></span>**3 Bedienung des Anwendungsbeispiels**

Dieses Kapitel zeigt Ihnen, wie Sie das Anwendungsbeispiel in Betrieb nehmen und bedienen können.

Laden Sie das vorgefertigte STEP 7-Projekt in Ihre Steuerung. Gehen Sie hierzu folgendermaßen vor:

- 1. Laden Sie die Downloaddatei "109748168\_Get\_Alarm\_PROJ\_V10.zip" auf Ihre Festplatte. Den Download finden Sie auf der Beitragsseite des Anwendungsbeispiels <https://support.industry.siemens.com/cs/ww/de/view/109748168>
- 2. Entpacken Sie die komprimierte Downloaddatei.
- 3. Navigieren Sie im entpackten Ordner zu "Get\_Alarm". In diesem Ordner befindet sich das STEP 7-Projekt.
- 4. Öffnen Sie das STEP 7-Projekt mit einem Doppelklick auf die Datei "Get\_Alarm.ap14".
- 5. Markieren Sie in der Projektnavigation den Ordner "PLC\_1" bzw. "PLC\_2" und klicken Sie in der Funktionsleiste auf die Schaltfläche "Laden in Gerät" ("Download to device").

Das STEP 7-Projekt enthält folgende UseCases:

- Anstehende Meldungen in PLC\_1 mit "Get\_Alarm" empfangen und an PLC\_2 senden.
- Auslesen der empfangenen Meldungen
- Quittierung der empfangenen Meldung

## <span id="page-8-0"></span>**3.1 Anstehende Meldungen in PLC\_1 mit "Get\_Alarm" empfangen und an PLC\_2 senden**

Um die anstehenden Meldungen in PLC\_1 zu empfangen und an PLC\_2 zu senden, gehen Sie folgendermaßen vor:

- 1. Online verbinden:
	- a. Markieren Sie in der Projektnavigation den Ordner "PLC\_1" und klicken Sie in der Funktionsleiste auf die Schaltfläche "Online verbinden" ("Go online").
	- b. Markieren Sie in der Projektnavigation den Ordner "PLC\_2" und klicken Sie in der Funktionsleiste auf die Schaltfläche "Online verbinden" ("Go online").
- 2. Verbindung aufbauen: Sie müssen die Verbindung zwischen PLC\_1 und PLC\_2 in folgender Reihenfolge aufbauen:
	- a. Steuern Sie im DB "SLI\_gDB\_trcv\_GAA" der PLC\_2 die Variablen "TRCV\_C.start" und "TRCV\_C.comControl" auf "TRUE".

Abbildung 3-1

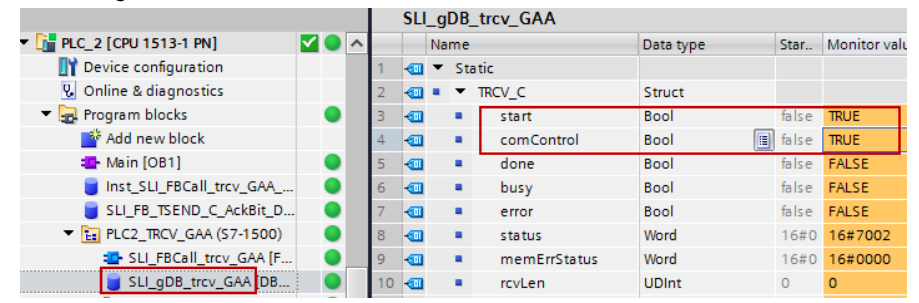

b. Steuern Sie im DB "SLI\_gDB\_GAlarm" der PLC\_1 die Variable "TSEND\_C.comControl" auf "TRUE".

Abbildung 3-2

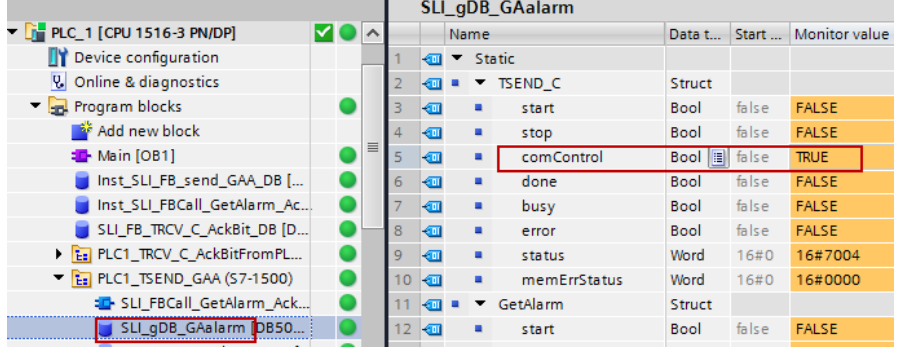

- 3. Meldungen erzeugen: Erzeugen Sie eine oder mehrere Meldungen wie folgt:
	- a. Ziehen Sie ein Modul an die ET200SP
	- b. Erzeugen Sie einen Drahtbruch am Eingangskanal der ET200MP
	- c. Generieren Sie im DB "SLI\_gDB\_testAlarm\_GAA" der PLC\_1 einen ProgDiag Alarm, indem Sie die Überwachungsvariablen "startPump" und "closeValue" auf TRUE steuern.

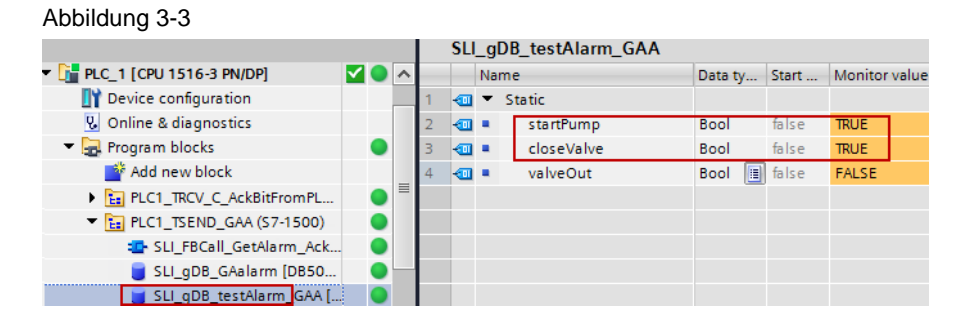

4. "Get\_Alarm" starten: Steuern Sie im DB "SLI\_gDB\_GAlarm" der PLC\_1 die Variable "GetAlarm.start" auf "TRUE". Abbildung 3-4

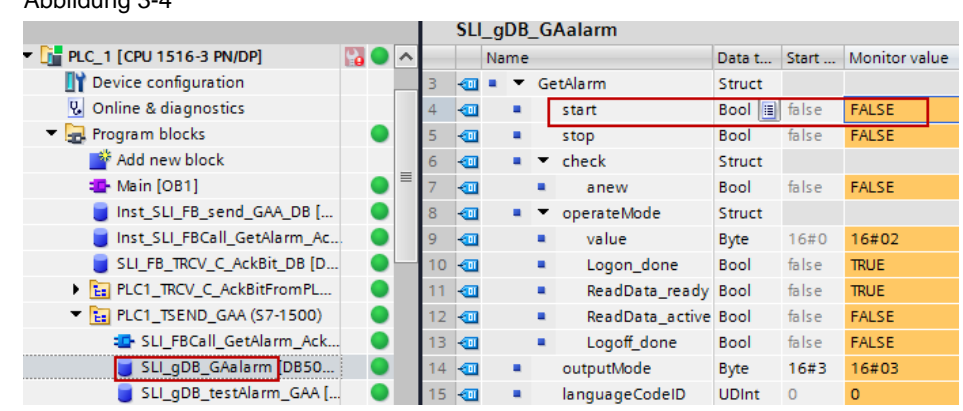

**Hinweis** Die Variable "GetAlarm.start" wird nach ihrer Verarbeitung im Anwenderprogramm automatisch zurückgesetzt.

Nachdem Sie die Anweisung "Get\_Alarm" gestartet haben, werden folgende Schritte im Hintergrund ausgeführt:

- a. Die Anweisung "Get\_Alarm" wird im "OperateMode = 1" aufgerufen und wechselt anschließend in den "OperateMode = 2".
- b. Neue Meldung mit dem Datentyp ["AlarmData"](#page-4-1) wird empfangen, im Speicher-Array "alarmStorage" gespeichert und über die Anweisung "TSEND\_C" an PLC\_2 gesendet.

Abbildung 3-5

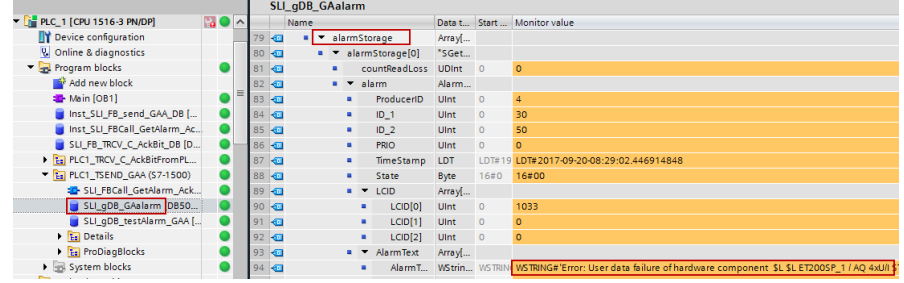

- **Hinweis** Der Speicher-Array für die Meldungen "alarmStorage" kann in diesem Projekt maximal 16 Meldungen aufnehmen. Wenn Sie die Speichergröße ändern wollen, müssen Sie jeweils die Array-Größe und den Maximalwert "maxPosition" anpassen.
	- c. Die neue Meldung wird mit der Anweisung "TRCV\_C" in PLC\_2 empfangen und im DB "SLI\_gDB\_trcv\_GAA" im Speicher-Array "rcvdStorage" gespeichert.

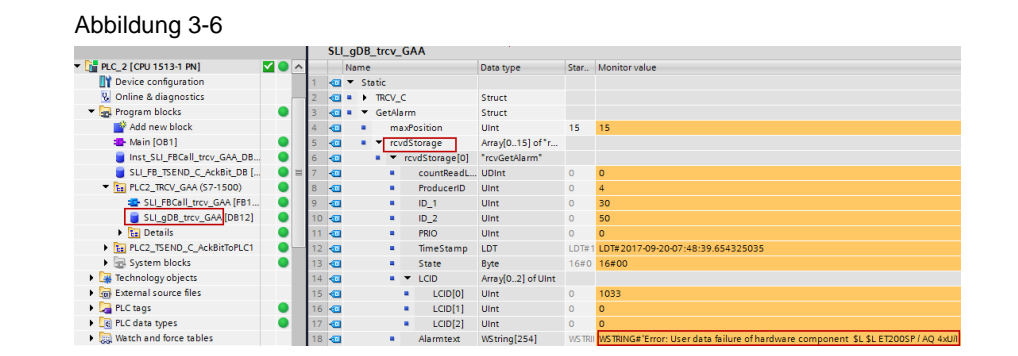

Nach der Übertragung des Datensatzes (#trcvStruct) an PLC\_2, wird die Kommunikationsverbindung weiter überwacht und die Anweisung "TRCV\_C" ist für neue Meldungen empfangsbereit.

### <span id="page-11-0"></span>**3.2 Auslesen der empfangenen Meldungen**

Sie haben drei Möglichkeiten die über "Get\_Alarm" empfangenen Meldungen auszulesen:

- Im TIA Portal
- Über den Webserver der PLC
- Über OPC UA Client via "UaExpert".

#### <span id="page-11-1"></span>**3.2.1 Auslesen der empfangenen Meldungen im TIA Portal**

Um die empfangenen Meldungen in PLC\_1 im TIA Portal auszulesen, gehen Sie folgendermaßen vor:

- 1. Markieren Sie in der Projektnavigation den Ordner "PLC\_1" und klicken Sie in der Funktionsleiste auf die Schaltfläche "Online verbinden" ("Go online").
- 2. Öffnen Sie im DB "SLI\_gDB\_GAalarm" den Speicher-Array "alarmStorage", in dem die Meldungen umkopiert sind. Die Meldungen sehen Sie im entsprechenden Array [Array 0…15] unter "alarm > AlarmText".

Abbildung 3-7

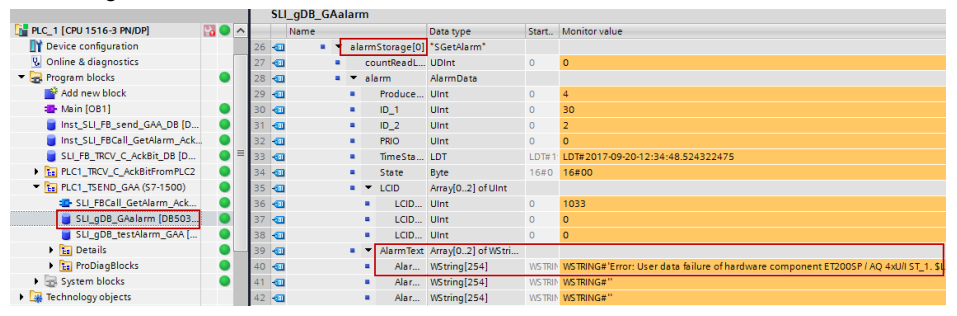

Um die empfangenen Meldungen in PLC\_2 im TIA Portal auszulesen, gehen Sie hierzu folgendermaßen vor:

- 1. Markieren Sie in der Projektnavigation den Ordner "PLC\_2" und klicken Sie in der Funktionsleiste auf die Schaltfläche "Online verbinden" ("Go online").
- 2. Öffnen Sie die Beobachtungstabelle "GetAlarm" und klicken Sie auf die Schaltfläche "Alle beobachten" ("Monitor all").

Abbildung 3-8

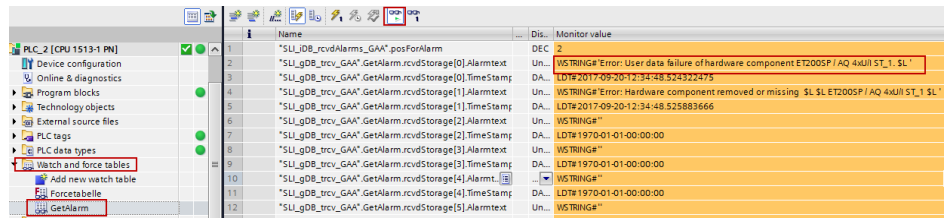

3. Oder öffnen Sie im DB "SLI\_gDB\_trcv\_GAA" den Speicher-Array "rcvdStorage", in dem die Meldungen umkopiert sind. Die Meldungen sehen Sie im entsprechenden Array [Array 0…15] unter " AlarmText".

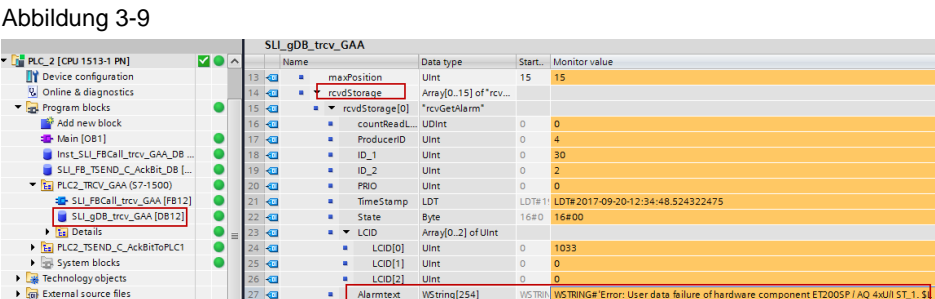

#### <span id="page-12-0"></span>**3.2.2 Auslesen der empfangenen Meldungen über den Webserver**

Um die empfangenen Meldungen über den Webserver der PLC\_1 auszulesen, gehen Sie folgendermaßen vor:

- 1. Rufen Sie die IP-Adresse der PLC\_1 (im Beispiel: 192.168.0.1) in einem Browser Ihrer Wahl auf.
- 2. Öffnen Sie in der Projektnavigation die "Meldungen" ("Alarms")

#### Abbildung 3-10

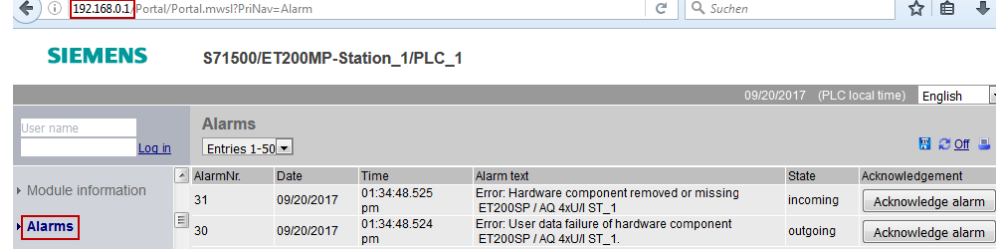

Um die empfangenen Meldungen über den Webserver der PLC\_2 auszulesen, gehen Sie wie folgt vor:

- 1. Rufen Sie die IP-Adresse der PLC\_2 (im Beispiel: 192.168.0.2) in einem Browser Ihrer Wahl auf.
- 2. Öffnen Sie in der Projektnavigation die Beobachtungstabellen ("Watch tables") "GetAlarm".

#### Abbildung 3-11

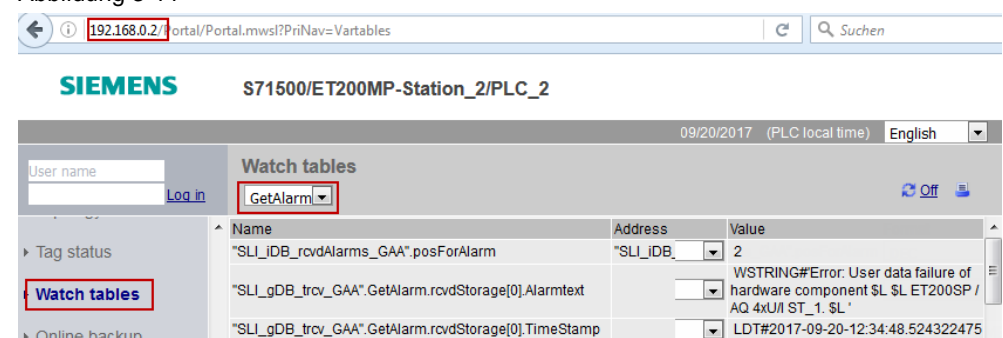

#### **Hinweis** Damit die Beobachtungstabelle im Webserver angezeigt wird, müssen Sie diese erst in der Hardwarekonfiguration der S7-1500 PLC Eigenschaft "Webserver > Benutzerverwaltung" ("Web server > User management") freigeben.

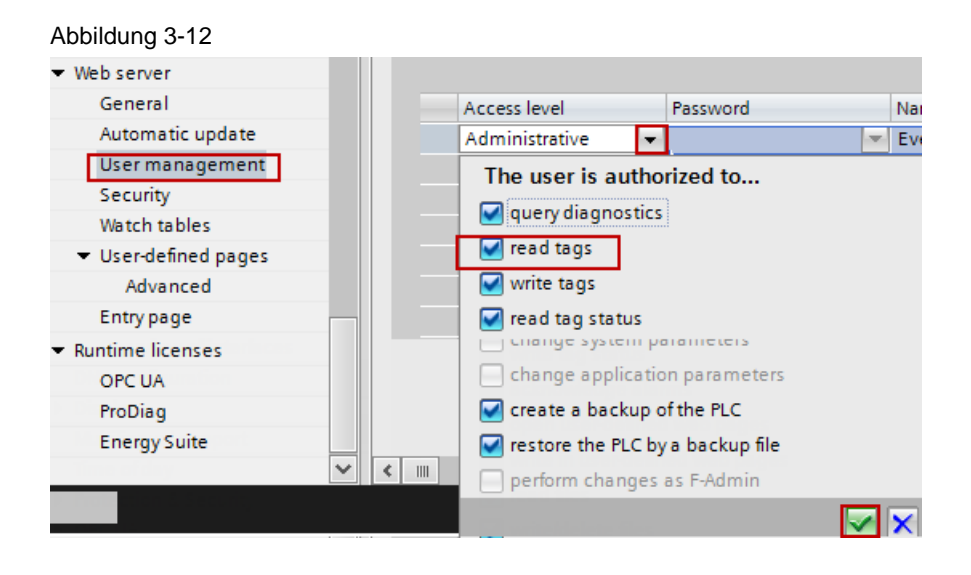

### <span id="page-13-0"></span>**3.2.3 Auslesen der empfangenen Meldungen über den OPC UA Client**

Zur Verwendung der OPC UA Client "UaExpert" wird Folgendes vorausgesetzt:

- "UaExpert" ist auf Ihrem PC installiert. [UaExpert Download](https://www.unified-automation.com/)
- OPC UA-Server ist in PLC\_1 und PLC\_2 [aktiviert.](#page-6-1)
- Das STEP 7-Projekt ist in der Steuerung geladen.

<span id="page-13-1"></span>Um die empfangenen Meldungen in PLC\_1 über den OPC UA Client "UaExpert" auszulesen, gehen Sie folgendermaßen vor:

1. Starten Sie "UaExpert" durch ein Doppelklick.

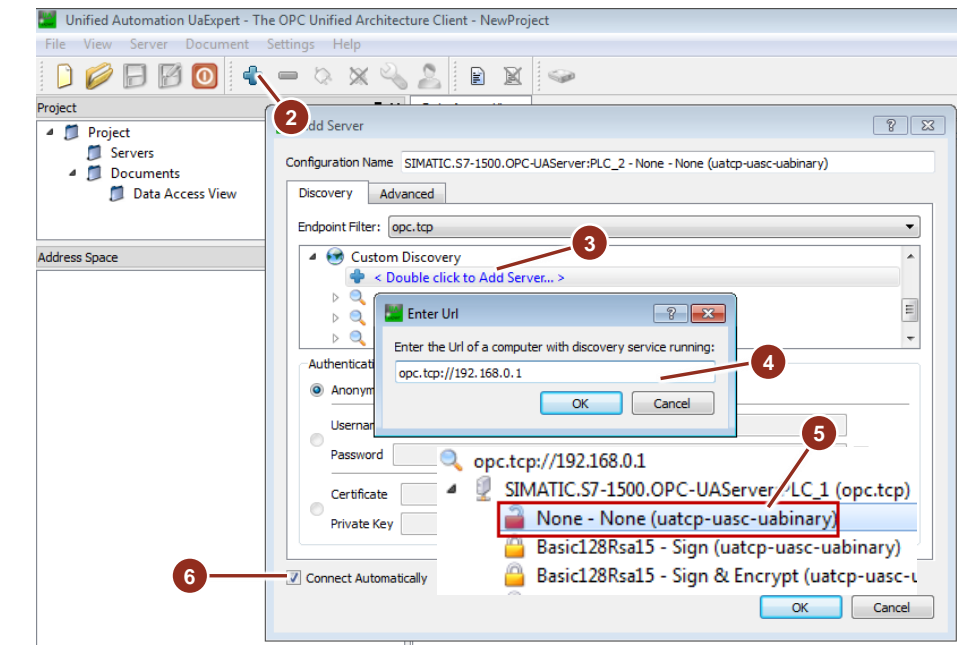

- 2. Klicken Sie auf die Schaltfläche "Add Server".
- 3. Doppelklicken Sie im Dialog auf "< Double click to Add Server… >" im Listenbereich "Custom Discovery".
- 4. Geben Sie im folgenden Dialog die URL des OPC UA-Servers der

PLC\_1 (im Beispiel: opc.tcp://192.168.0.1) ein und klicken Sie auf "OK".

- 5. Wählen Sie einen gefunden Endpoint des OPC UA-Servers aus, zu dem Sie eine Verbindung aufbauen wollen. (z. B: SIMATIC.S7-1500.OPC-UAServer:PLC1 – None -None) Da in diesem Anwendungsbeispiel keine Benutzer hinterlegt sind, ist das Feld "Anonymous" unter "Authentication Settings" aktiviert.
- 6. Setzen Sie das Kontrollkästchen "Connect Automatically" und bestätigen Sie anschließend mit "OK".
- 7. Akzeptieren Sie im folgenden Dialog das Server-Zertifikat, indem Sie das Kontrollkästchen "Accept the server certificate temporarily for this session" setzten und klicken Sie anschließend auf "Continue". Sie sind mit dem OPC UA-Server der PLC\_1 verbunden.
- 8. Navigieren Sie im "Address Space" des Servers zu "Root > Objects > PLC\_1 > DataBlocksGlobal > SLI\_gDB\_GAalarm > GetAlarm > alarmStorage > [0..15] und ziehen Sie per Drag & Drop die Variable "Alarmtext" in den Bereich "Data Access View".
- 9. Sie können im Bereich "Data Access View" in der Spalte "Value" die Meldungen beobachten.

Abbildung 3-13

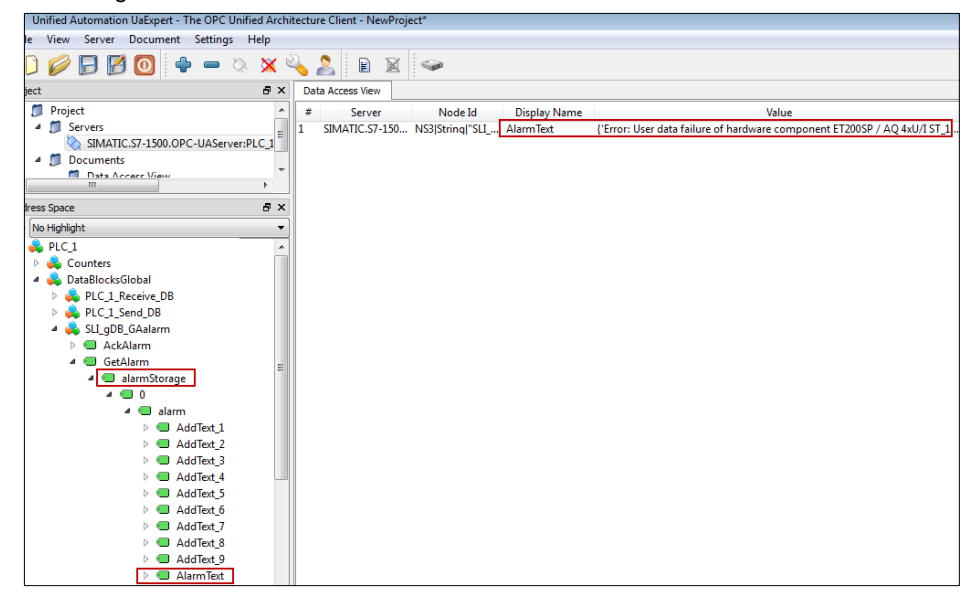

Wenn Sie die empfangenen Meldungen in PLC\_2 auslesen, führen Sie die Schritte wie für PLC\_1 aber für PLC\_2 durch.

Geben Sie die URL des OPC UA-Servers der PLC\_2 (opc.tcp://192.168.0.2) ein.

Navigieren Sie im "Address Space" des Servers zu "Root > Objects > PLC\_2 > DataBlocksGlobal > SLI\_gDB\_trcv\_GAA > GetAlarm > rcvdStorage > [0..15] " und ziehen Sie per Drag & Drop die Variable "Alarmtext" in den Bereich "Data Access View".

Abbildung 3-14

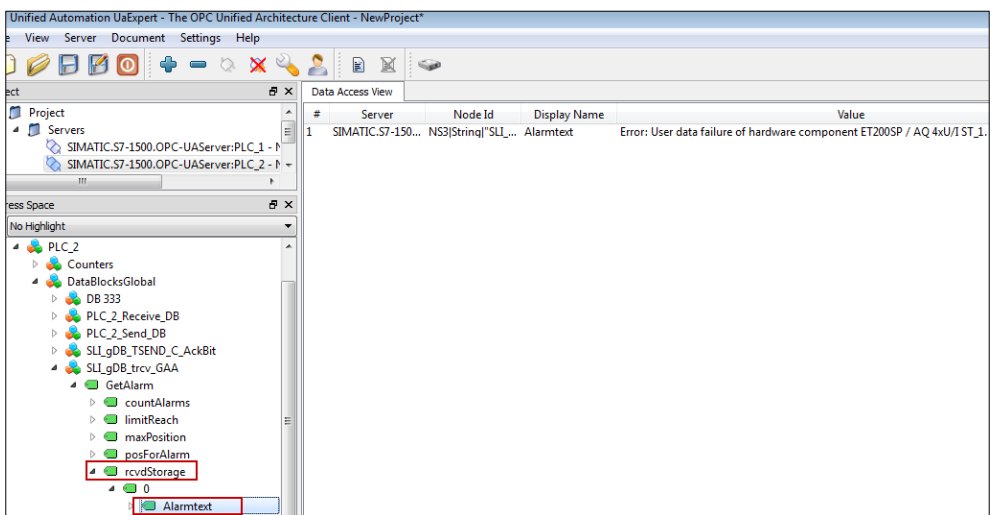

### <span id="page-15-0"></span>**3.3 Quittierung der empfangenen Meldung**

Sie können die empfangene Meldung in PLC\_2 quittieren und das Quittierbit mit der Anweisung "TSEND\_C" an PLC\_1 senden. PLC\_1 empfängt das Quittierbit über "TRCV\_C".

### <span id="page-15-1"></span>**3.3.1 Quittierung der empfangenen Meldung im TIA Portal**

Um die empfangene Meldung im TIA Portal in PLC\_2 zu quittieren und das Quittierbit an PLC\_1 zu senden, gehen Sie folgendermaßen vor:

- <span id="page-15-2"></span>1. Verbindung aufbauen: Sie müssen die Verbindung zwischen PLC\_1 und PLC\_2 in folgender Reihenfolge aufbauen:
	- a. Steuern Sie im DB "SLI\_gDB\_TRCV\_C\_AckBit" der PLC\_1 die Variablen "start" und "comControl" auf "TRUE".

Abbildung 3-15

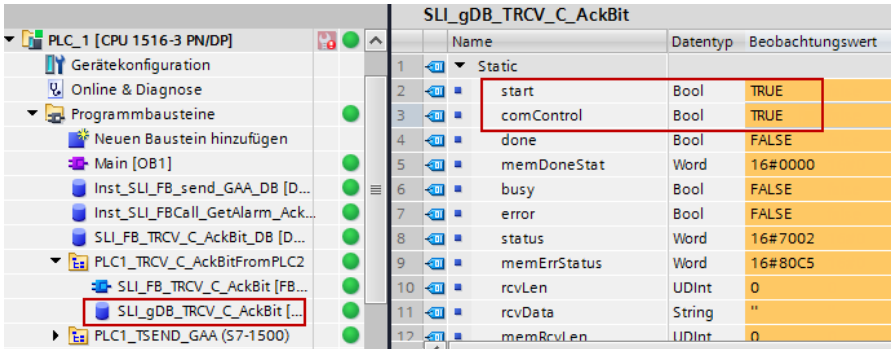

b. Steuern Sie im DB "SLI\_gDB\_TSEND\_C\_AckBit" der PLC\_2 die Variable "comControl" auf "TRUE".

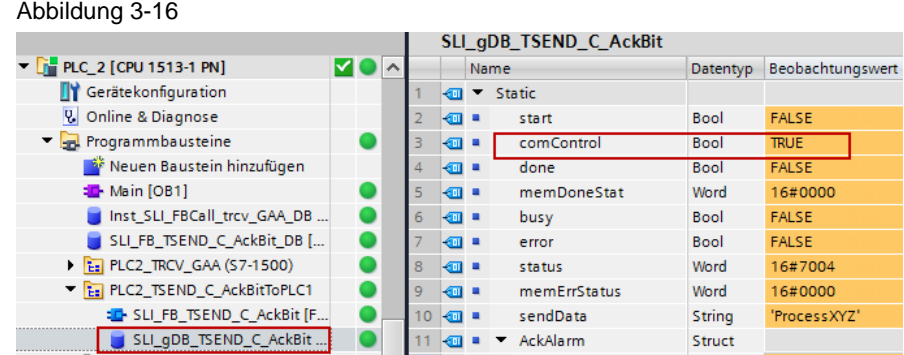

2. Meldung quittieren: Steuern Sie im DB "SLI\_gDB\_TSEND\_C\_AckBit" der PLC\_2 die Variable "executeAck" auf "TRUE". Das Quittierbit wird in PLC\_2 gesetzt. Abbildung 3-17

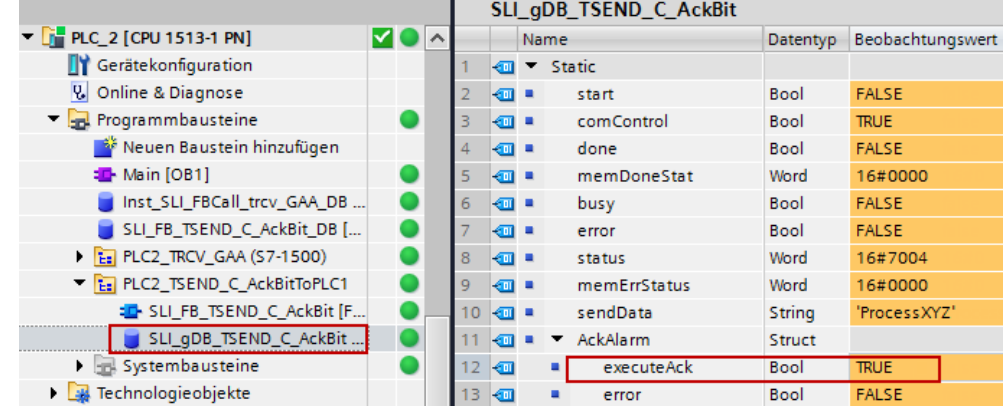

3. Das Quittierbit wird an PLC\_1 gesendet, die Meldung quittiert und die Meldung als quittiert angezeigt.

Um die quittierte Meldung in PLC\_1 zu sehen, markieren Sie in der Projektnavigation den Ordner "PLC\_1" und klicken Sie in der Funktionsleiste auf die Schaltfläche "Meldungen empfangen" ("Receive alarms"). Unter dem Register "Diagnose" ("Diagnostics"), "Meldungsanzeige" ("Alarm display") sind die Meldungen aufgelistet.

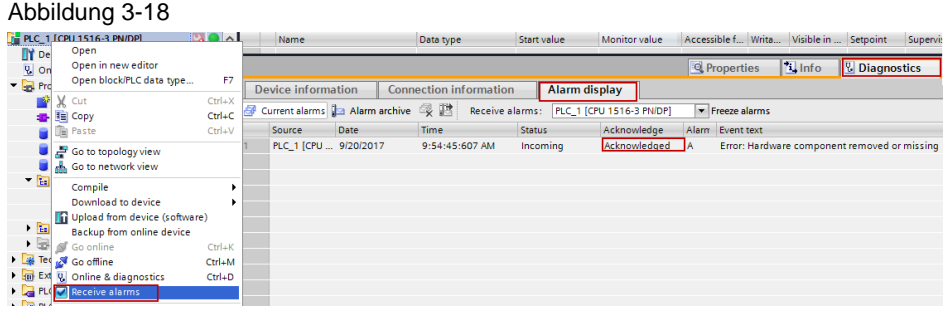

- 4. Beheben Sie die Störung. Die Meldung wird in der Meldungsanzeige gelöscht.
- 5. Steuern Sie das Quittierbit in PLC\_2 zurück, in dem Sie die Variable "executeAck" auf "FALSE" ändern.

#### <span id="page-17-0"></span>**3.3.2 Quittierung der empfangenen Meldung über den OPC UA Client**

Um die empfangene Meldung über den OPC UA Client "UaExpert" zu quittieren und das Quittierbit an PLC\_1 zu senden, gehen Sie folgendermaßen vor:

- 1. Verbinden Sie PLC 1 und PLC 2 wie folgt [Verbindung aufbauen](#page-15-2)
- 2. Führen Sie die Schritte unter ["Auslesen der Meldungen über OPC UA Client"](#page-13-1) bis Schritt [7] aber für PLC\_2 durch.
- 3. Navigieren Sie im "Address Space" des Servers zu "Root > Objects > PLC\_2 > DataBlocksGlobal > SLI\_qDB\_TSEND\_C\_AckBit > AckAlarm
- 4. Ziehen Sie per Drag & Drop die Variable "executeAck" in den Bereich "Data Access View".
- 5. Steuern Sie die Variable "executeAck" in der Spalte "Value" durch Doppelklick auf TRUE. Das Quittierbit wird in PLC\_2 gesetzt.
- 6. Das Quittierbit wird an PLC\_1 gesendet, die Meldung quittiert und die Meldung als quittiert angezeigt.

Um die quittierte Meldung in PLC\_1 zu sehen, markieren Sie in der Projektnavigation den Ordner "PLC\_1" und klicken Sie in der Funktionsleiste auf die Schaltfläche "Meldungen empfangen" ("Receive alarms"). Unter dem Register "Diagnose > Meldungsanzeige" ("Diagnostics > Alarm display") sind die Meldungen aufgelistet.

Abbildung 3-19

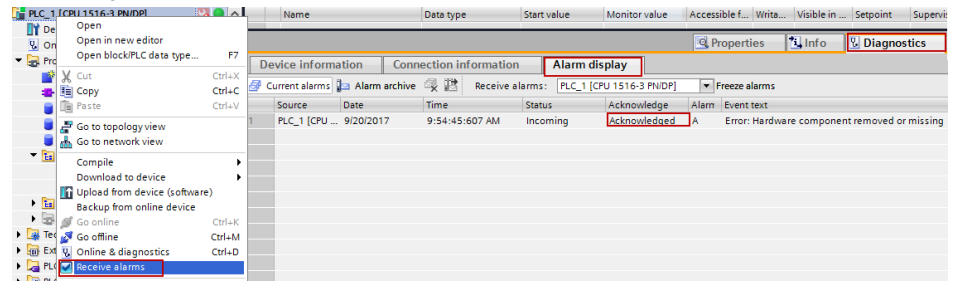

- 7. Beheben Sie die Störung. Die Meldung wird in der Meldungsanzeige gelöscht.
- 8. Steuern Sie das Quittierbit in PLC\_2 zurück, in dem Sie die Variable "executeAck" auf "FALSE" ändern.

# <span id="page-18-0"></span>**4 Anhang**

## <span id="page-18-1"></span>**4.1 Service und Support**

#### **Industry Online Support**

Sie haben Fragen oder brauchen Unterstützung?

Über den Industry Online Support greifen Sie rund um die Uhr auf das gesamte Service und Support Know-how sowie auf unsere Dienstleistungen zu.

Der Industry Online Support ist die zentrale Adresse für Informationen zu unseren Produkten, Lösungen und Services.

Produktinformationen, Handbücher, Downloads, FAQs und Anwendungsbeispiele – alle Informationen sind mit wenigen Mausklicks erreichbar: [https://support.industry.siemens.com](https://support.industry.siemens.com/)

#### **Technical Support**

Der Technical Support von Siemens Industry unterstützt Sie schnell und kompetent bei allen technischen Anfragen mit einer Vielzahl maßgeschneiderter Angebote – von der Basisunterstützung bis hin zu individuellen Supportverträgen.

Anfragen an den Technical Support stellen Sie per Web-Formular: [www.siemens.de/industry/supportrequest](http://www.siemens.de/industry/supportrequest)

#### **Serviceangebot**

Unser Serviceangebot umfasst, unter anderem, folgende Services:

- Produkttrainings
- Plant Data Services
- Ersatzteilservices
- Reparaturservices
- Vor-Ort und Instandhaltungsservices
- Retrofit- und Modernisierungsservices
- Serviceprogramme und Verträge

Ausführliche Informationen zu unserem Serviceangebot finden Sie im Servicekatalog: <https://support.industry.siemens.com/cs/sc>

#### **Industry Online Support App**

Mit der App "Siemens Industry Online Support" erhalten Sie auch unterwegs die optimale Unterstützung. Die App ist für Apple iOS, Android und Windows Phone verfügbar:

<https://support.industry.siemens.com/cs/ww/de/sc/2067>

# **4.2 Links und Literatur**

<span id="page-19-0"></span>Tabelle 4-1

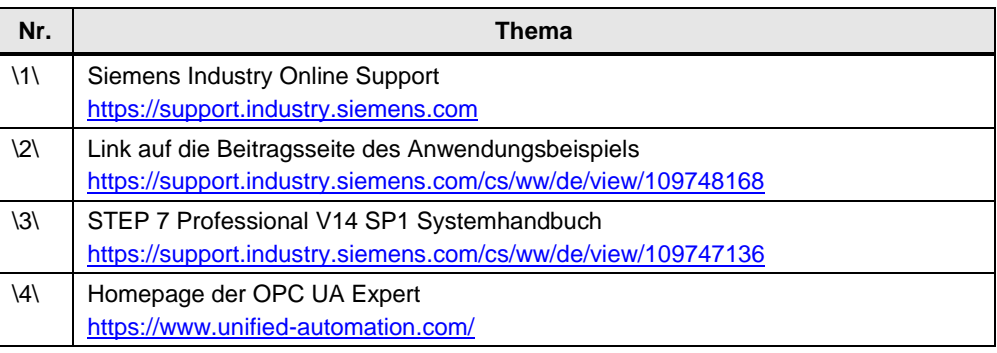

# <span id="page-19-1"></span>**4.3 Änderungsdokumentation**

Tabelle 4-2

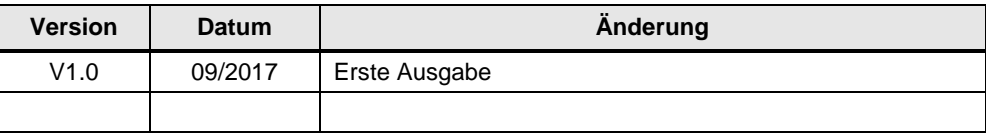